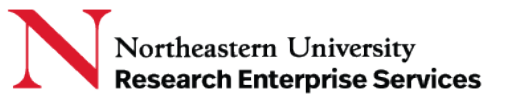

# Table of Contents

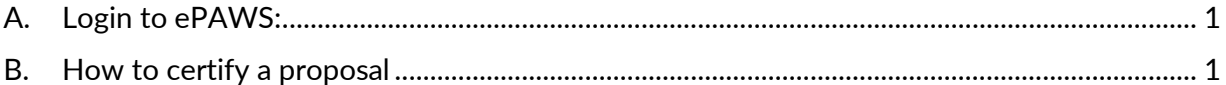

### <span id="page-0-0"></span>A. Login to ePAWS:

1. Log into<https://coeus-web.neu.edu/epaws/login> with your MyNortheastern credentials

**\_\_\_\_\_\_\_\_\_\_\_\_\_\_\_\_\_\_\_\_\_\_\_\_\_\_\_\_\_\_\_\_\_\_\_\_\_\_\_\_\_\_\_\_\_\_\_\_\_\_\_\_\_\_\_\_\_\_\_\_\_\_\_\_\_\_\_\_\_\_\_\_\_\_\_\_\_\_\_\_\_\_\_\_\_**

- 2. There are 5 Tabs:
	- *My Proposals*: List of all Proposals associated with Approver/Top Approver
	- *My Review List*: List of all Proposals that are awaiting College Approval
	- *In Progress*: FYI List of Proposals that are started
	- *ePaws Proposals in Development*: List of all Proposals in Development
	- *Completed*: List of all completed ePAWs proposals

#### <span id="page-0-1"></span>B. How to certify a proposal

**NOTE:** Once GO & College has approved, proposals are listed under **"***My Review List***"** Tab.

• Select "*My Review List*" Tab.

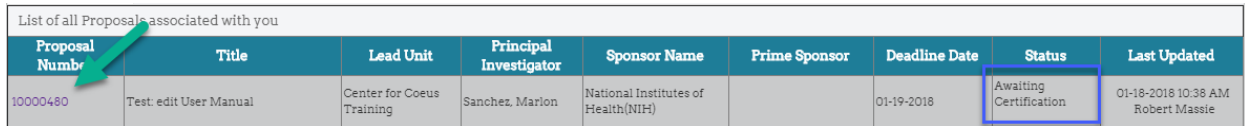

- Select a proposal in "Awaiting Certification" status.
- Review the certification and then check the "I Agree" checkbox and select "Certify" button

#### For PI and/or Multi-PI:

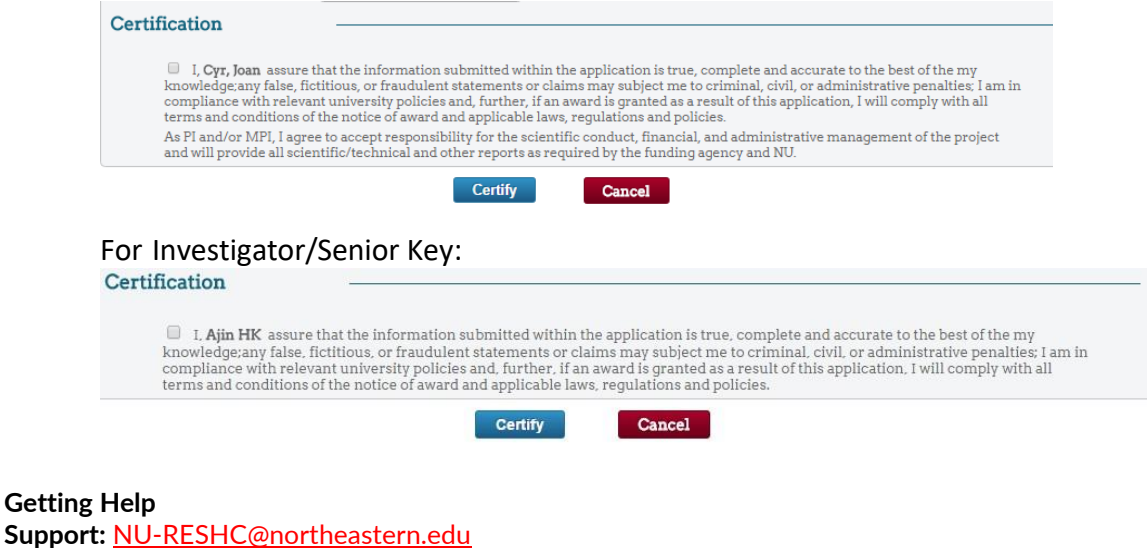

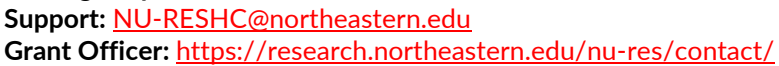

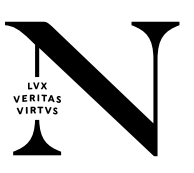

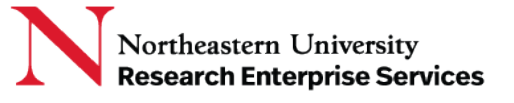

## Once the proposal is certified by **all** proposal personnel, the status changes to "**Certification Completed**"

**\_\_\_\_\_\_\_\_\_\_\_\_\_\_\_\_\_\_\_\_\_\_\_\_\_\_\_\_\_\_\_\_\_\_\_\_\_\_\_\_\_\_\_\_\_\_\_\_\_\_\_\_\_\_\_\_\_\_\_\_\_\_\_\_\_\_\_\_\_\_\_\_\_\_\_\_\_\_\_\_\_\_\_\_\_**

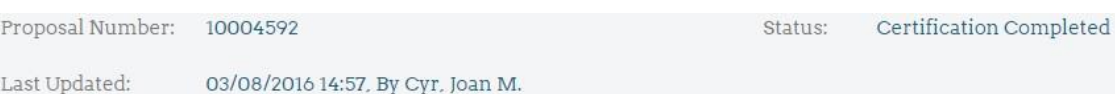

**Getting Help Support:** [NU-RESHC@northeastern.edu](mailto:NU-RESHC@northeastern.edu) **Grant Officer:** <https://research.northeastern.edu/nu-res/contact/>

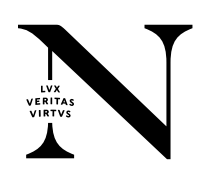